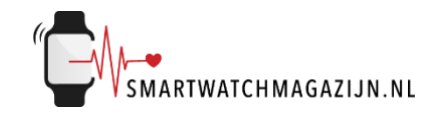

# **Handleiding**

# **Outdoor Watch S1**

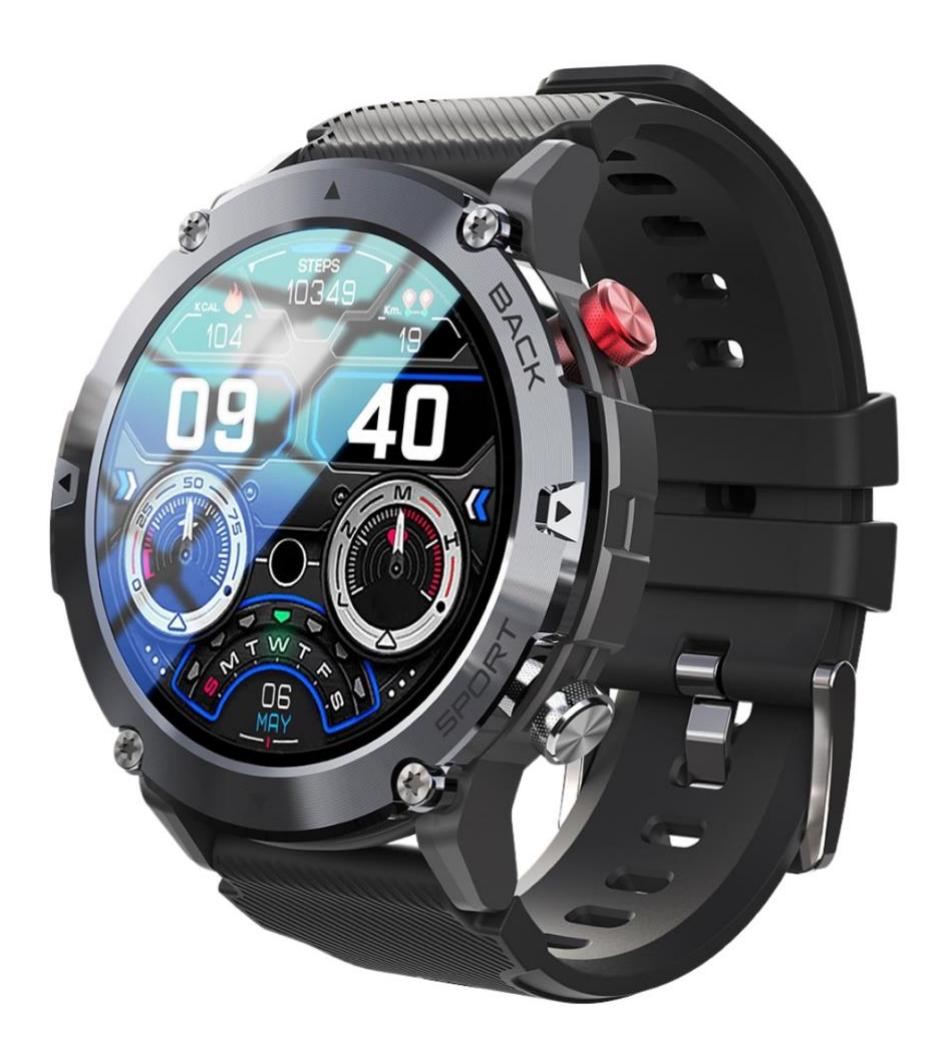

Copyright verklaring: © Smartwatchmagazijn.nl. Alle rechten voorbehouden. Niets uit deze uitgave mag worden verveelvoudigd, opgeslagen in een geautomatiseerd gegevensbestand, of openbaar gemaakt, in enige vorm of op enige wijze, hetzij elektronisch, mechanisch, door print-outs, kopieën, of op welke manier dan ook, zonder voorafgaande schriftelijke toestemming van de uitgever.

# Inhoudsopgave

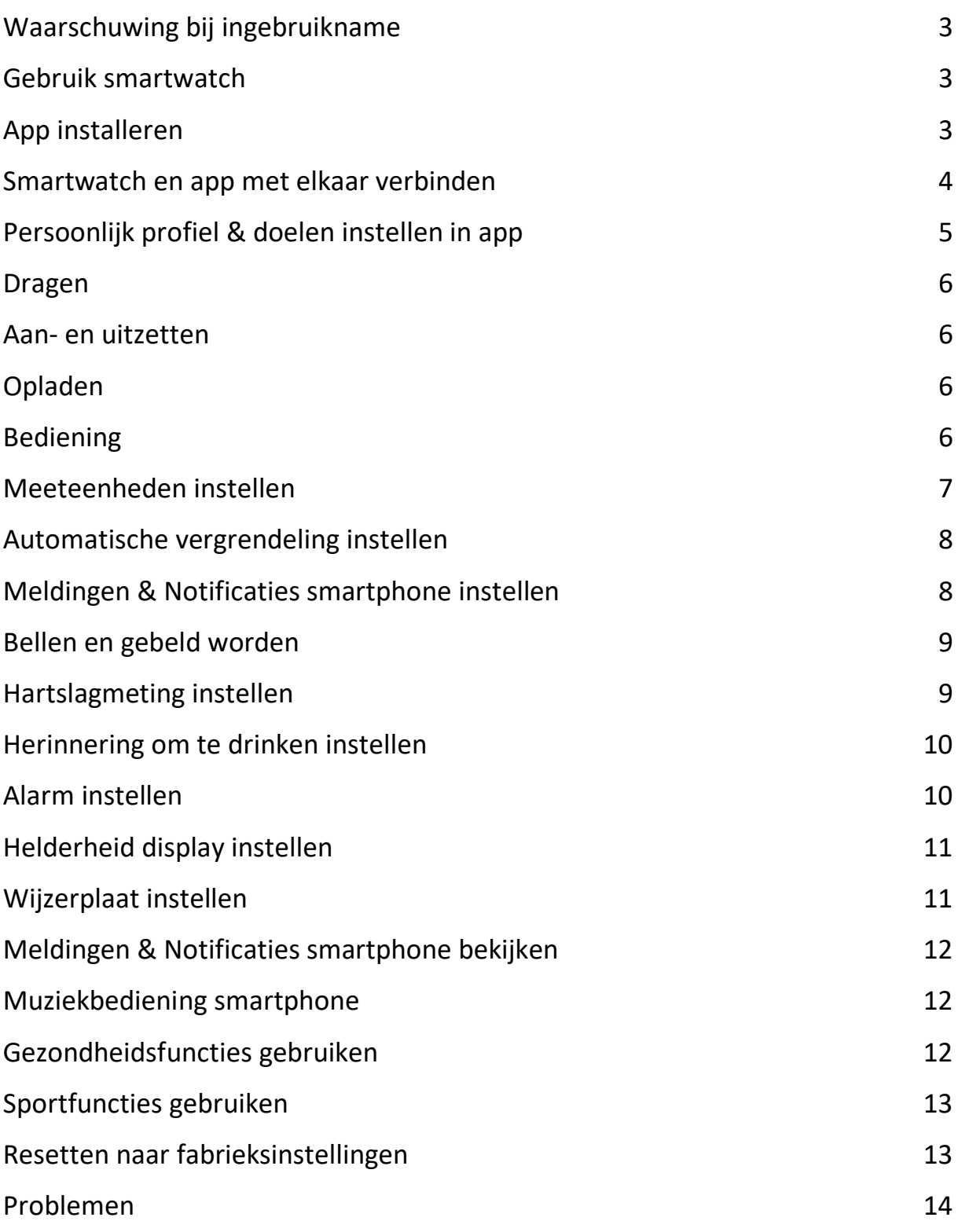

#### <span id="page-2-0"></span>**Waarschuwing bij ingebruikname**

Ondanks dat de smartwatch bepaalde gezondheidswaarden meet, is het geen medisch apparaat en mag het ook niet zodanig gebruikt worden. Overleg bij medische aandoeningen altijd met je huisarts.

#### <span id="page-2-1"></span>**Gebruik smartwatch**

De smartwatch heeft een IP68 classificering. Kijk [hier](https://smartwatchmagazijn.nl/apps/help-center#hc-hoe-waterdicht-is-mijn-smartwatch) voor een uitleg en juist gebruik in combinatie met stof en water.

# <span id="page-2-2"></span>**App installeren**

De smartwatch werkt i.c.m. de **FitCloudPro** app die in de Google Play store (Android 6.0 en hoger)) of App store (IOS 9.0 en hoger) gratis gedownload kan worden.

Scan onderstaande QR-code voor het downloaden van de app.

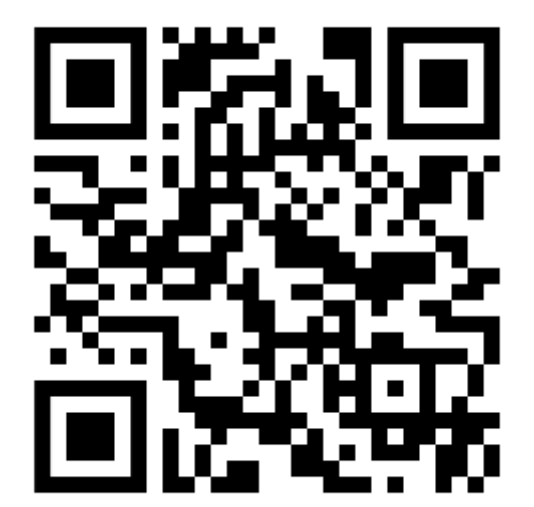

#### <span id="page-3-0"></span>**Smartwatch en app met elkaar verbinden**

Voordat de smartwatch gebruikt kan worden moet deze eerst via bluetooth verbonden worden met de app. Op deze manier kan alle informatie tussen de smartwatch, smartphone en app met elkaar gesynchroniseerd worden.

⚠️ *Het is van groot belang om de app alle toestemmingen te geven waar om gevraagd wordt bij de installatie. Wanneer dit niet gebeurt dan heeft dit invloed op de werking van de smartwatch.*

- Open de app op de smartphone
- Geef toestemming tot gebruik van de bluetooth
- Vervolgens kun je je registreren of verder geen zonder gebruik van account
- Vul je persoonlijke informatie in (dit is belangrijk ivm bepaalde functies)
- Kies vervolgens je doel voor het aantal stappen die je per dag wilt zetten
- Nu kom je in een scherm waarbij je horloge gekoppeld gaat worden aan je telefoon. Klik op zoeken
- Kies voor C21-0FF
- Kies sta toe voor het ontvangen van meldingen van het horloge
- Kies "directe ervaring"
- Als de verbinding tussen de app en smartwatch succesvol gemaakt is dan:
- Is in de app te zien dat de smartwatch en app met elkaar verbonden zijn (De tekst "aangesloten" + C21-0FF is zichtbaar in de app bovenin het scherm onder de tab "device").
- Loopt de tijd van de smartwatch gelijk aan de tijd van de smartphone.

<span id="page-3-1"></span>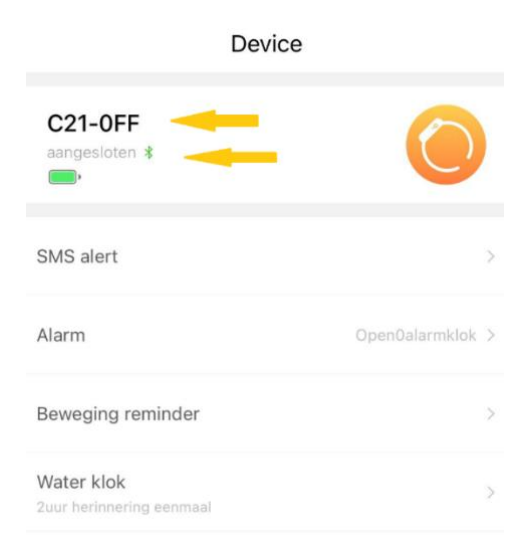

#### **Persoonlijk profiel & doelen instellen in app**

Voor een juiste meting van alle waarden is het belangrijk dat het persoonlijk profiel goed en volledig ingevuld is.

- Selecteer het icoon met het poppetje "Mijn"
- Selecteer het pijltje achter "Registratie/login"
- Vul Geslacht, Verjaardag, Lengte en Gewicht in
- Klik linksboven op het pijltje om terug te gaan
- Selecteer "Stappen doel" en kies een persoonlijk doel voor het aantal te nemen stappen, afstand en calorieën per dag

<span id="page-4-0"></span>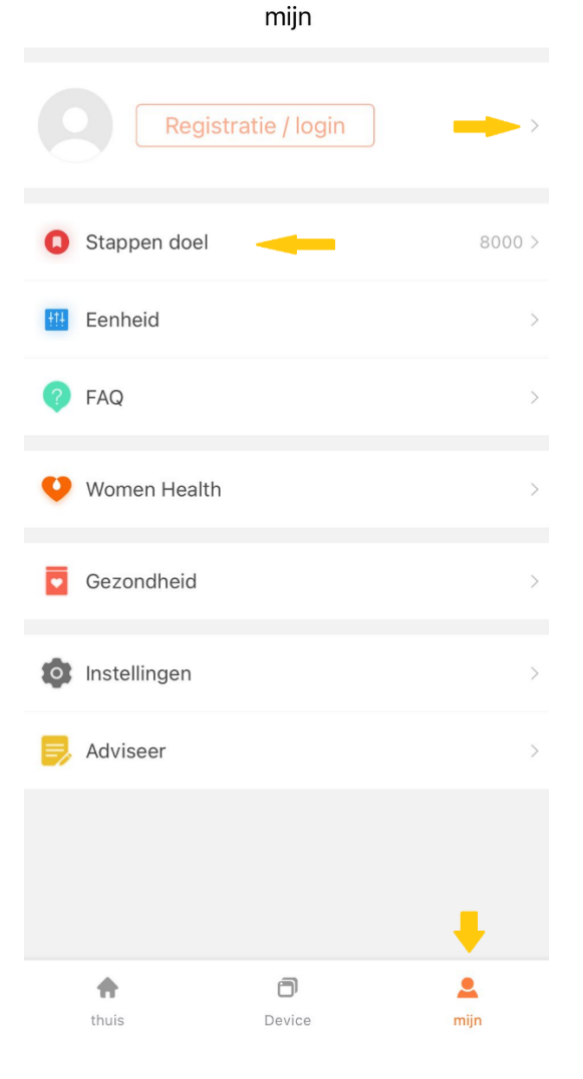

으 miin

### **Dragen**

- 1. Draag de smartwatch achter het polsbeentje
- 2. Zorg dat het bandje strak genoeg om de pols zit
- 3. Zorg dat de sensoren aan de onderkant van de smartwatch goed contact kunnen maken met de huid

#### <span id="page-5-0"></span>**Aan- en uitzetten**

- Inschakelen: Druk de knop aan de zijkant 2 seconden in
- Uitschakelen: Druk de rode knop aan de zijkant 2 seconden in + veeg de rode knop van links naar rechts
- Of ga via het veeg via het beginscherm op het horloge van boven naar beneden
- Klik op het symbool met het "tandwieltje"
- Scroll naar beneden tot je "System" ziet staan en klik hierop
- Kies vervolgens voor "Shutdown"

# <span id="page-5-1"></span>**Opladen**

- Laad de smartwatch voor gebruik eerst volledig op  $(\pm 2 \text{ uur})$
- Verbind de contactpunten van de USB-oplaadkabel met de contactpunten van de smartwatch achterop het horloge
- Verbind de USB-oplaadkabel met een USB-oplader of USB-poort van de computer

### <span id="page-5-2"></span>**Bediening**

- Druk kort op rode knop aan de zijkant om het display aan of uit te zetten
- Veeg (horizontaal of verticaal) over het display om de verschillende menu opties te openen
- Druk nog een keer op de rode knop om het submenu te openen
- <span id="page-5-3"></span>- Druk op de grijze knop aan de zijkant om terug te keren naar het beginscherm

# **Meeteenheden instellen**

De gemeten eenheden kunnen verschillend worden weergegeven.

- Open de app
- Selecteer het icoon met het poppetje "Mijn"
- Selecteer "Eenheid"
- Selecteer metrisch of imperiale eenheden.
- Scrol verder naar beneden naar om de temperatuurformaat in te stellen

Δ mijn

<span id="page-6-0"></span>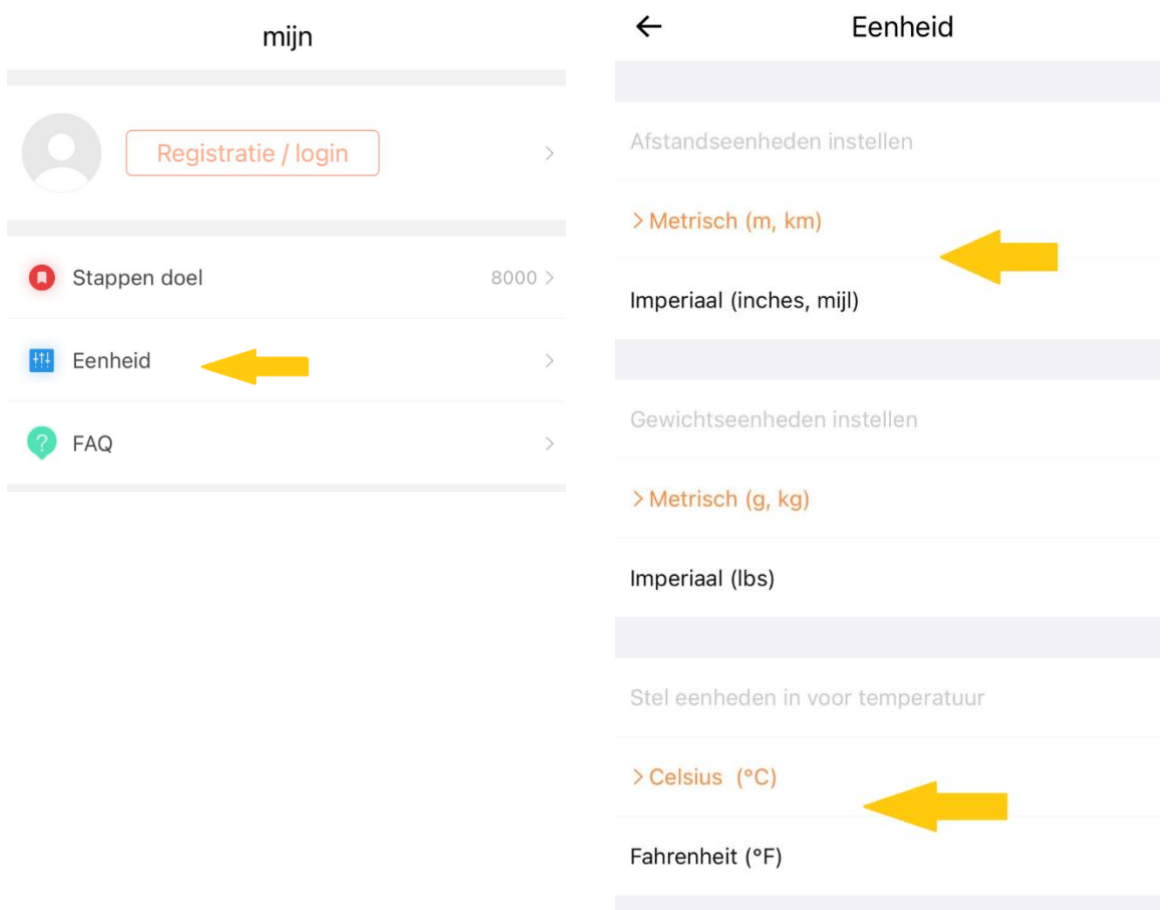

### **Automatische vergrendeling instellen**

Om de batterij te sparen gaat het display automatisch uit. Je kan het aantal seconden instellen dat het display automatisch uitgaat.

- Veeg via het beginscherm op het horloge van boven naar beneden
- Klik op het symbool met het "Tandwieltje"
- Kies "Display"
- Kies "Screentime"
- Kies hier het aantal gewenste aantal seconden dat je scherm "Aan" blijft staan.

Let op: Langere schermtijd zorgt voor sneller verbruik van de batterij.

#### <span id="page-7-0"></span>**Meldingen & Notificaties smartphone instellen**

Je kan zelf bepalen welke meldingen (oproepen, sms) & notificaties (apps) je wilt ontvangen op de smartwatch. Dit kan je instellen in de app.

- Open de app
- Selecteer het icoon met "Device"
- Selecteer "SMS alert"
- Zet het schuifje naar rechts om een melding/notificatie te ontvangen of naar links om dit uit te zetten.

ð **Device** 

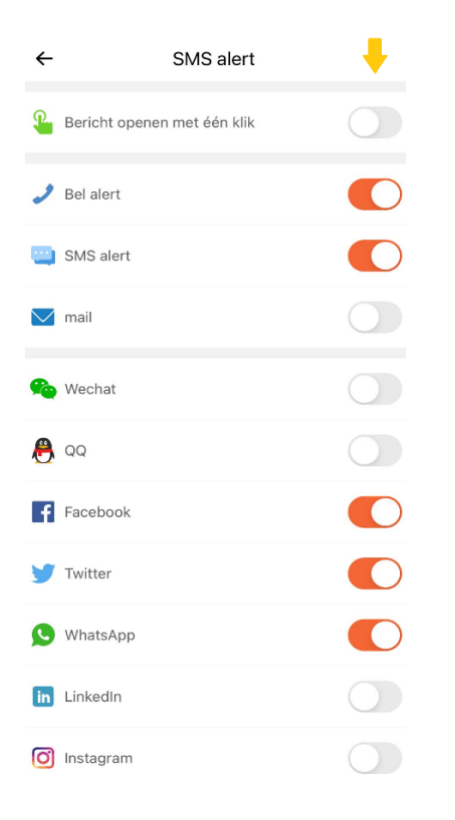

#### <span id="page-8-0"></span>**Bellen en gebeld worden**

Via het horloge kan je inkomende oproepen opnemen en zelf uitgaande gesprekken voeren.

- Open de app

- A
- Selecteer het icoon met "Device" Device
- Selecteer "Favorite Contacts"
- Hier kun je de 10 meest gebelde nummers toevoegen zodat je ook de naam van de beller ziet.
- Binnenkomende oproepen kunnen via het scherm aangenomen of geweigerd worden.
- Om uitgaand te bellen veeg je vanaf het begindisplay van rechts naar links tot je bij de functie "Audio bellen" uitkomt
- Zet hier het schuifje achter audio bellen naar rechts zodat deze functie geactiveerd wordt.
- Ga naar de bluetoothinstellingen op je telefoon en selecteer hier "C21(CaLL)" (mogelijk moet je je bluetooth op je telefoon een keer uitzetten en weer aanzetten)
- Vervolgens ben je zowel verbonden met C21-OFF als met C21(CALL) nu zie je op je horloge de opties "Call records" "Contact person" en "Telephone"
- Kies "Contact person" om 1 van de opgeslagen contacten te bellen of "Telephone" om zelf het nummer in te toetsen of "Call records" om opgeslagen oproepen te beluisteren.

### <span id="page-8-1"></span>**Hartslagmeting instellen**

De smartwatch kan om de zoveel minuten automatisch de hartslag meten en de gemeten waarden registreren. Het aantal minuten kun je instellen in de app.

- Open de app
- Selecteer het icoon met "Device"
- Selecteer "Gezondheid geschiedenis"
- Bij "Hartslagtiming monitoring dag" zet je het schuifje naar rechts en stel je de tijd in waartussen je de hartslag wil meten

A **Device** 

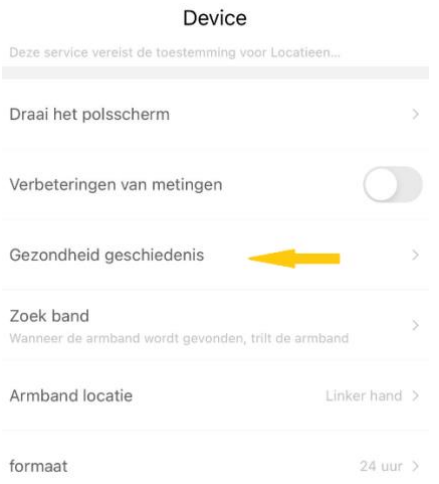

# <span id="page-9-0"></span>**Herinnering om te drinken instellen**

De drink herinneringsfunctie zorgt ervoor dat je automatisch wordt herinnerd om op tijd te drinken.

- Open de app
- Selecteer het icoon met "Device"

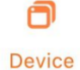

A Device

- Selecteer "Water klok"
- Zet het schuifje naar rechts achter "Water klok" om deze functie aan te zetten of naar links om het uit te zetten
- Stel de tijdsperiode en interval in voor de herinnering

#### <span id="page-9-1"></span>**Alarm instellen**

In de app kan je 1 of meerdere alarmen instellen ter herinnering zodat je bepaalde zaken niet vergeet.

- Open de app
- Selecteer het icoon met "Device"
- Selecteer "Alarm"
- Klik rechtsboven op het + teken
- Stel de tijd in waarop het alarm af moet gaan
- Klik rechtsboven op "Opslaan"
- Zet het schuifje naar rechts achter de tijd om het alarm te activeren

# <span id="page-10-0"></span>**Helderheid display instellen**

De helderheid van het display kan naar wens ingesteld worden.

- Veeg vanuit het beginscherm van boven naar beneden over het display
- Druk een op het icoontje van het zonnetje waardoor er een balkje in beeld verschijnt.
- Beweeg met je vinger omhoog of omlaag over het balkje om de helderheid hoger of lager te zetten.
- Druk op de grijze knop aan de zijkant om naar het beginscherm te gaan.

### <span id="page-10-1"></span>**Wijzerplaat instellen**

De weergave van de wijzerplaat kan naar wens ingesteld worden.

- Druk 3 seconden op het beginscherm tot de huidige weergave kleiner wordt
- Veeg horizontaal over het display om een andere wijzerplaat te selecteren
- Druk 1x kort op het display om de gewenste wijzerplaat in te stellen

Via de app kun je een eigen gepersonaliseerde wijzerplaat instellen:

- Open de app
- Selecteer het icoon met "Device"
- Selecteer "Wijzerplaat"
- Selecteer wijzerplaat 1 en klik op het + teken
- <span id="page-10-2"></span>- Kies voor "maak een foto" of "Kies uit een mobiel fotoalbum" waarna je een foto kunt kiezen en eventueel nog kunt bewerken.

Device

### **Meldingen & Notificaties smartphone bekijken**

Op het display zijn de ontvangen meldingen & notificaties te bekijken.

- Veeg van beneden naar boven over het display om deze functie te openen op de smartwatch
- Veeg van beneden naar boven over het display om de meldingen te selecteren
- Druk 1x op het display om de melding te lezen
- Veeg van links naar rechts om 1 stap terug te gaan in het menu

#### <span id="page-11-0"></span>**Muziekbediening smartphone**

Het is mogelijk om de muziekspeler app op de smartphone te bedienen via de smartwatch.

- Veeg van links naar rechts tot je bij het + teken uitkomt
- Selecteer het + teken
- Hier heb je de mogelijkheid om extra functie toe te voegen
- Veeg van beneden naar boven tot je bij "Music" uitkomt
- Klik op het groene + teken achter muziek
- Veeg vervolgens van links naar rechts om terug te komen in het menu
- Veeg nogmaals van links naar rechts om opnieuw door de menu items te bladeren tot je bij "Music" uitkomt
- Kies voor Play/stop of voor volgende/vorige nummer
- Veeg van links naar rechts over het display om 1 stap terug te gaan in het menu.

#### <span id="page-11-1"></span>**Gezondheidsfuncties gebruiken**

De smartwatch meet en registreert diverse gezondheidsfuncties. Het aantal stappen, hartslag en slaap wordt automatisch gemeten. De overige functies moeten handmatig geactiveerd worden voor een meting.

- Druk vanuit het beginscherm nogmaals op de rode knop aan de zijkant
- Druk op de gewenste functie om een meting te starten
- Veeg van links naar rechts om 1 stap terug te gaan in het menu

# <span id="page-12-0"></span>**Sportfuncties gebruiken**

De smartwatch heeft diverse sportfuncties die jou inzicht geven in je sportieve prestaties.

- Houdt de grijze knop aan de zijkant 5 seconden ingedrukt om in het sportmenu te komen.
- Of druk vanuit het beginscherm nogmaals op de rode knop aan de zijkant
- Selecteer het oranje icoontje met het hardloop poppetje
- Veeg van beneden naar boven om door het menu met activiteiten te gaan.
- Druk op de gewenste activiteit om de activiteit te starten
- Veeg van links naar rechts over het display om de activiteit te stoppen of te pauzeren

# **Koppelen met Google Fit**

Met Google Fit kun je al je fitnessgegevens bijhouden in je Google-account en deze delen met de andere apps en apparaten die je gebruikt om gezond te blijven.

- Open de app FitCloudpro
- Selecteer het icoon met "Mijn"
- Selecteer "Gezondheid"
- Volg de instructies op het scherm om de app te koppelen aan Google Fit

#### <span id="page-12-1"></span>**Resetten naar fabrieksinstellingen**

Wanneer de smartwatch niet goed werkt of opnieuw ingesteld moet worden, dan kan deze gereset worden naar de fabrieksinstellingen.

- Veeg vanuit het beginscherm van omhoog naar beneden
- Selecteer het "tandwieltje"
- Veeg van beneden naar boven door het menu tot je bij de optie "System" komt
- Kies nu voor de optie "Reset"
- Bevestig het resetten met het blauwe vinkje of annuleer met het rode kruisie

#### <span id="page-13-0"></span>**Problemen**

Indien je problemen ervaart met de smartwatch, doorloop dan onderstaand stappenplan:

- 1. Kijk [hier](https://smartwatchmagazijn.nl/apps/help-center) op onze Veelgestelde Vragen pagina voor een oplossing onder het kopje "Smartwatch & Gebruik".
- 2. Neem bij aanhoudende problemen [contact](https://smartwatchmagazijn.nl/pages/contactpagina) met ons op en lever ons de gevraagde/ zo veel mogelijk informatie aan voor een zo duidelijk mogelijk beeld.